## RBUpdater

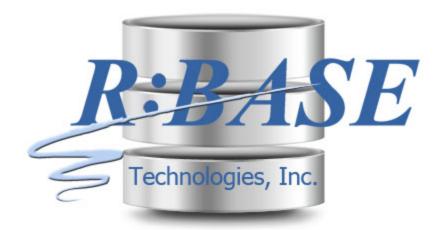

Help Manual

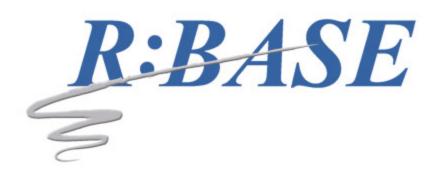

## **RBUpdater**

**Help Manual** 

by R:BASE Technologies, Inc.

Welcome to RBUpdater!

RBUpdater is a file updater for installation packages created using the RBInstaller authoring tool. It offers a friendly and easy to use graphical user interface for creating and maintaining reliable update packages for Microsoft Windows desktop and server platforms.

## **Table of Contents**

| Part I   | Introduction                                | 1  |
|----------|---------------------------------------------|----|
| 1        | Introducing RBUpdater 2.1                   | 2  |
|          | Copyrights                                  |    |
|          | License                                     |    |
| 4        | Complimentary Support                       | 5  |
| Part II  | Installation                                | 7  |
| 1        | System Requirements                         | 8  |
| 2        | Software Installation                       | 8  |
| Part III | Getting Started with your RBUpdater Project | 9  |
| Part IV  | Update Files                                | 11 |
| Part V   | Registry                                    | 14 |
| Part VI  | Options                                     | 17 |
| Part VII | Resources                                   | 20 |
| art VIII | Compiling Updates                           | 23 |
|          | Saving Projects                             |    |
|          | Recompiling                                 |    |
| 3        | Command Line Options                        | 24 |
| Part IX  | Silent Update                               | 26 |
| Part X   | Technical Support                           | 28 |
| Part XI  | Feedback                                    | 30 |
|          | Index                                       | 32 |

### 1 Introduction

### 1.1 Introducing RBUpdater 2.1

RBUpdater is a file updater for installation packages created using the RBInstaller authoring tool. It offers a friendly and easy to use graphical user interface for creating and maintaining reliable update packages for Microsoft Windows desktop and server platforms.

The complexities of RBUpdater are simplified and incorporated into the intuitive interface, so users may easily build an update package without understanding the complicated inner workings of RBUpdater. With a few mouse clicks, the flexible interface will result in a fully-functional update executable.

Update projects can be saved and loaded into RBUpdater allowing you to manage multiple product update packages. RBUpdater has been used in thousands of installations with reliable results.

### 1.2 Copyrights

Information in this document, including URL and other Internet web site references, is subject to change without notice. The example companies, individuals, products, organizations and events depicted herein are completely fictitious. Any similarity to a company, individual, product, organization or event is completely unintentional. R:BASE Technologies, Inc. shall not be liable for errors contained herein or for incidental consequential damages in connection with the furnishing, performance, or use of this material. This document contains proprietary information, which is protected by copyright. Complying with all applicable copyright laws is the responsibility of the user. Without limiting the rights under copyright, no part of this document may be reproduced, stored in or introduced into a retrieval system, or transmitted in any form or by any means (electronic, mechanical, photocopying, recording, or otherwise), or for any purpose, without the express written consent of R:BASE Technologies, Inc. We reserve the right to make changes from time to time in the contents hereof without obligation to notify any person of such revision or changes. We also reserve the right to change the specification without notice and may therefore not coincide with the contents of this document. The manufacturer assumes no responsibilities with regard to the performance or use of third party products.

Products that are referred to in this document may be either trademarks and/or registered trademarks of the respective owners. The publisher and the author make no claim to these trademarks.

The software described in this document is furnished under a license agreement. The software may be used or copied only in accordance with the terms of that agreement. Any unauthorized use or duplication of the software is forbidden.

R:BASE Technologies, Inc. may have patents, patent applications, trademarks, copyrights, or other intellectual property rights covering subject matter in this document. Except as expressly provided in any written license agreement from R:BASE Technologies, Inc., the furnishing of this document does not give you any license to these patents, trademarks, copyrights, or other intellectual property.

### **Trademarks**

R:BASE®, Oterro®, RBAdmin®, R:Scope®, R:Mail®, R:Charts®, R:Spell Checker®, R:Docs®, R:BASE Editor®, R:BASE Plugin Power Pack®, R:Style®, RBZip®, R:Mail Editor®, R:BASE Dependency Viewer®, R:Archive®, R:Chat®, R:PDF Form Filler®, R:FTPClient®, R:SFTPClient®, R:PDFWorks®, R:Magellan®, R:WEB Reports®, R:WEB Gateway®, R:PDFMerge®, R:PDFSearch®, R:Documenter®, RBInstaller®, RBUpdater®, R:AmazonS3®, R:GAP®, R:Mail Viewer®, R:Capture®, R:Synchronizer®, R:Biometric®, R:CAD Viewer®, R:DXF®, R:Twain2PDF®, R:Scheduler®, R:Scribbler®, R:SmartSig®, R:OutLink®, R:HASH®, R:JobTrack®, R:TimeTrack®, R:Manufacturing®, R:QBDataDirect®, R:QBSynchronizer®, and R:QBDBExtractor®, and Pocket R:BASE® are trademarks or registered trademarks of R:BASE Technologies, Inc. All Rights Reserved. All other brand, product names, company names and logos are trademarks or registered trademarks of their respective companies.

Windows, Windows 11-10, Windows Server 2025-2016, Azure Maps, Word, Excel, Access, SQL Server, and Outlook are registered trademarks of Microsoft Corporation. OpenOffice is a registered trademark of the Apache Software Foundation.

Printed: July 2025 in Murrysville, PA

First Edition

### 1.3 License

### R:BASE TECHNOLOGIES, INC. LICENSE AGREEMENT

## RBUpdater 2.1 Single Seat License

This is a legal agreement between you, the end user ("**Licensee**"), and R:BASE Technologies, Inc. ("**RBTI**"). Opening this package indicates your agreement with all of the following. If you do not accept the terms of this binding agreement, DO NOT BREAK THE SEAL ON THE DISK PACKAGE. Your money will be refunded upon the return of the unopened product directly to RBTI, or to the authorized developer from which you acquired this package, with proof of purchase, and in compliance with the 30 day return period described in the LIMITED WARRANTY section below.

**LICENSE** This R:BASE Technologies License Agreement permits you to use one copy of the RBUpdater computer software with associated utilities (the "**Program**") and accompanying user documentation (the "**Documentation**") on any single computer only one computer at a time. A Program is "being used" on a computer when it is loaded into a temporary memory or installed on a hard drive in the computer. However, a copy of the Program installed on a network server for the sole purpose of distribution to other computers is not "being used." Each user of the Program must have an appropriate license. If you anticipate that the number of users of the Program will exceed the number of your licenses, you must take steps to ensure that the appropriate licenses are obtained for each user.

### **COPYRIGHT AND RESTRICTIONS**

RBTI retains full ownership rights in the Program and Documentation. You may make a single copy of the Program; to be used solely for backup or archival purposes, or you may transfer the Program onto a single hard disk provided you keep the original solely for backup or archival purposes. Such copies shall be owned by RBTI. You may not copy any printed material or Documentation without prior permission. You may not decompile, disassemble, cross-compile, reverse engineer, or make or distribute any other form of, or derivative work from, the Program. You may not obscure, alter or remove any RBTI copyright, trademark or proprietary rights notices.

### TRANSFER OF LICENSE

You may not lend, rent or lease the Program or Documentation or any copies to any person. A transfer of license is only authorized through completion of the Consent to Assignment and Assumption of Contract agreement from RBTI. Upon license transfer, you are permanently giving such person possession of all copies of the Program and Documentation, are permanently giving up your right to use the Program and Documentation, and the recipient agrees to the terms of this License Agreement.

### STEP UPS AND UPGRADE PURCHASES

As the Licensee, you are authorized to use the Program only if you are an authorized user of a qualifying product as determined by RBTI. Upon installation, the new license agreement takes the place of the agreement of the qualifying software you stepped up or upgraded from. After you upgrade, you may no longer use the software from which you upgraded. When you install the upgrade, you must uninstall the copy of the qualifying product.

### **TERM OF LICENSE**

The licensing provided in this License Agreement is perpetual unless you violate any of its terms or conditions, at which time the license will automatically terminate. Upon termination you must return all copies of the Program and Documentation to RBTI or certify in writing to RBTI that all such copies have been destroyed and uninstalled from each workstation and/or network server. RBTI reserves the right to, at its expense and without prior notice, conduct periodic inspections for licensing compliancy. If licensee is found to be in violation of current agreement, RBTI may commence a civil action seeking fines, damages, attorney's fees and injunctive relief and may also, in appropriate circumstances, seek criminal prosecution.

### **LIMITED WARRANTY**

RBTI warrants to you, as the initial user, that for a period of thirty (30) days from your receipt of the Program and Documentation, 1) the Program will perform substantially in accordance with the Documentation, provided it is used in unaltered form with functioning equipment and operating systems

for which it was designed; and 2) the CDs, and any accompanying hardware shall be free from defects in materials and workmanship, under normal use and service. RBTI will, at its option, replace defective CD's or hardware or correct substantial program errors at no charge, provided you return defective items to RBTI with proof of payment WITHIN 30 DAYS of your acquisition of this package. Unopened product may be returned within 30 days for a full refund, minus shipping and handling charges. These are your sole remedies for any breach of warranty. No exceptions will be made.

### **SERVICES PROVIDED WITH PURCHASE**

30-Day Limited Complimentary Technical Support

### LICENSEE RESPONSIBILITIES

- To help us expedite the process and provide high quality assistance, the licensee must provide proof of purchase when calling. Proof of purchase is defined as the following: registration number, purchase date, version and build number, and company or individual to which product is registered.
- To have operating system, workstations, and local network installed and functional. RBTI will NOT be responsible for resolving issues not pertaining to the Program.
- Our support staff deals with advanced issues, therefore the person contacting RBTI for assistance should be the system administrator or have other R:BASE/SQL experience and be able to understand and implement the advice given.
- To have the database(s) being converted, safely backed-up before attempting conversion process. RBTI will NOT be held responsible for lost data or corruption as a result of advice given.
- Once converted, Licensee is responsible for updating command syntax in application, altering forms and report to accommodate the 4-digit year function, and other changes as necessary.

### R:BASE TECHNOLOGIES, INC. RESPONSIBILITIES

- To provide quality assistance in a timely manner to aid Licensee in the installation of the product within 30 days of the date of purchase.
- To provide a reasonable solution for any resolvable issue. Not all issues are resolvable, and therefore we will acknowledge the existence of known issues or "bugs" which we are presently aware of, that have no reasonable work-around.

RBTI reserves the right to limit the amount of support time allotted to a maximum of 2 HOURS during the 30-Day Complimentary Technical Support Period. We also reserve the right to limit the quantity of calls from a particular Licensee to 30 MINUTES in a single day. Issues are dealt with on a case-by-case basis, and are handled at the discretion of the support agent assigned to the case.

Complimentary Support is limited to INSTALLATION and ELEMENTARY CONVERSION related issues ONLY. Our support hours are from 10am. to 6pm. Eastern Time.

For assistance on your APPLICATIONS, DESIGN, or ADVANCED CONVERSION issues, we offer Technical Support Plans of various types to meet your needs. Please call us at 724-733-0053 or visit the SUPPORT area of our website at http://www.rbase.com for details and pricing.

### **NO OTHER WARRANTIES**

Except as explicitly stated above, RBTI makes no express or implied warranties (including any warranties of merchantability or fitness) with respect to the character, function, or capabilities of the program, the documentation or their appropriateness for any user's purposes. RBTI cannot customize product(s) to meet specific needs in all cases. Examples of customization include, but are not limited to: special character sets, foreign language adaptations, specific device drivers or other localization issues. Under no circumstances will RBTI be held responsible for product functionality once alterations have been made to accommodate individual needs.

### **DISCLAIMER OF WARRANTY**

The Program and the accompanying files are sold "as is" and without warranties as to performance or merchantability or any other warranties whether expressed or implied. Because of the various hardware and software environments into which the Program may be put, No warranty of fitness for a particular purpose is offered.

Good data processing procedure dictates that any program be thoroughly tested with non-critical data before relying on it. The user must assume the entire risk of using the Program. Any liability of the seller will be limited exclusively to product replacement or refund of purchase price.

### **HIGH RISK ACTIVITIES**

The Program is not fault-tolerant and is not designed, manufactured or intended for use or resale as online control equipment in hazardous environments requiring fail-safe performance, such as in the operation of nuclear facilities, air traffic control, aircraft navigation or communication systems, direct life support machines, or weapons systems, in which the failure of the Program could lead directly to death, personal injury, or severe physical or environmental damage ("High Risk Activities"). RBTI specifically disclaims any expression or implied warranty of fitness for High Risk Activities.

### **LIMITATIONS ON LIABILITIES**

RBTI will not be responsible for any costs or damages associated with loss of the use of the Program or any other resources, loss of business or profits, any loss of data, any third party claims or costs of substitute programs. In no event will RBTI be liable for any incidental, indirect, special, consequential or punitive damages suffered by the user or any other person or entity, whether from the use of the program or documentation, any failure thereof, or otherwise, even if RBTI or its dealers or agents are aware of the possibility of such damages. In no event will RBTI aggregate liability to you or anyone else exceed two times the license fee you paid for the program and documentation in this package. Because some states do not allow the limitation or exclusion of implied warranties and liabilities for consequential or incidental damages, the above limitations may not apply to you.

### **GENERAL**

This License Agreement constitutes the full and complete agreement between parties. RBTI retains all rights not specifically granted herein. RBTI shall not be deemed to have waived any of its rights hereunder or under all copyright laws, trade secrecy laws or otherwise. This Agreement is intended as a legally binding agreement which will be enforced to the full extent permitted under applicable law, in whole or in part. If any one provision of this Agreement is declared invalid or unenforceable, all remaining provisions shall never less remain in effect. The laws of the state of Pennsylvania shall govern this Agreement. RBTI reserves the right to amend, alter, or revoke this agreement at any time. All revisions to this license agreement are available for inspection upon request, supersede conditions in all past agreements, and render prior license agreements void and unenforceable. Both parties named in this license will only be bound to the terms of the most current revision of this agreement.

### **U.S. GOVERNMENT RESTRICTED RIGHTS**

Use, duplication or disclosure by the Government, its agents or employees is subject to all restrictions imposed by law, regulation or government directive, including but not limited to those restrictions set forth in DFARS 252.227-7013 and 48CFR 52.227-19, as applicable.

R:BASE Technologies. Inc. 3935 Old William Penn Highway Murrysville, PA 15668-1854 1+724.733.0053 PHONE 1+724.733.0196 FAX rbaseinfo@rbase.com EMAIL

Copyright © 1982-2025 R:BASE Technologies, Inc. All Rights Reserved Revised Monday, July 07, 2025

### 1.4 Complimentary Support

### **30 DAY LIMITED COMPLIMENTARY TECHNICAL SUPPORT**

### A. LICENSEE RESPONSIBILITIES.

- 1. To help us expedite the process and provide high quality assistance, the licensee must provide proof of purchase. Proof of purchase is defined as the following: registration number, purchase date, version and build number, and company or individual to which product is registered.
- 2. To have operating system, workstations, and local network installed and functional. R:BASE Technologies will NOT be responsible for resolving issues not pertaining to the software product.
- 3. Our support staff deals with advanced issues, therefore the person contacting R:BASE Technologies for assistance should be the system administrator or have other R:BASE/SQL experience and be able to understand and implement the advice given.

4. To have the database, application, and command files being reviewed, safely backed-up before attempting assistance. R:BASE Technologies will NOT be held responsible for lost data or corruption as a result of advice given.

### **B. R:BASE TECHNOLOGIES, INC. RESPONSIBILITIES.**

- 1. To provide quality assistance in a timely manner to aid in the installation of the product and elementary conversion of database, application, and command files within 30 days of the date of purchase.
- 2. To provide a reasonable solution for any solvable issue. Not all issues may be solved, and therefore we will acknowledge the existence of known issues, or bugs, which we are presently aware of, that have no reasonable work-around.

R:BASE Technologies reserves the right to limit the amount of support time allotted to a maximum of 2 HOURS during the 30-Day Complimentary Technical Support period. We also reserve the right to limit the quantity of calls from a particular licensee to 30 MINUTES in a single day. Issues are dealt with on a case-by-case basis, and are handled at the discretion of the support agent assigned to the case. Complimentary Support is limited to INSTALLATION and ELEMENTARY CONVERSION related issues ONLY. Our support hours are Monday through Friday, from 10:00 AM to 6:00 PM (EST).

For application, design, or advanced conversion assistance, R:BASE Technologies offers Technical Support Plans of various types to meet your needs. Please visit the Support page at <a href="https://www.rbase.com/support">https://www.rbase.com/support</a> for details and pricing.

### 2 Installation

Enter topic text here.

### 2.1 System Requirements

The following system specifications are recommended for the optimal use of R:BASE and R:BASE-related software.

### **Workstation Hardware**

- 2-Core 2GHz+ CPU
- 2 GB of available RAM (4 GB recommended)
- 2 GB of available hard disk space
- 1024x768 or higher resolution video adapter and display
- Standard mouse or compatible pointing device
- Standard keyboard

### Server Hardware

- 2-Core 2GHz+ CPU
- 6 GB of available RAM (8 GB recommended)

### **Operating System**

- Microsoft Windows 11 (Professional)
- Microsoft Windows 10 (Professional)
- Microsoft Windows Server 2025
- Microsoft Windows Server 2022
- Microsoft Windows Server 2019
- · Microsoft Windows Server 2016

### Network

- Ethernet infrastructure (Gigabyte recommended)
- Internet connection recommended, but not required, for license activation, software updates, and support
- Anti-virus programs should exclude the R:BASE program, and any add-on product, executable and database files

### 2.2 Software Installation

Installation of RBUpdater is fully automated, and does not require user intervention for the initial configuration.

Run the installer ".exe", provided by download, while physically sitting at the workstation to begin the installation process, and read the installer screens for licensing and other information as the program installs.

### **Installation Directory**

C:\RBTI\RBUpdater

### Files Installed

RBUpdater.exe RBUpdateConApp.exe RBUpdater.chm RBUpdater.pdf License.rtf ReadMe.txt

## 3 Getting Started with your RBUpdater Project

Before you begin building your first updater project, you should organize your computer "product" and associated files into an individual product update directory. This would include the product executable, help documentation, database files, plugins, license, "read me" text file, icons, etc.

In addition to the product files, you should also organize your updater production directory. This directory would include a rich text format license document and an image files that would be displayed across the top of the updater dialog window.

### 4 Update Files

Use the "Update Files" tab to add your software files to the updater project.

**Uninstall Key** - specifies the "Product Code" that is assigned to your product which is being updated. This code is generated in RBInstaller and is stored in the Windows registry. It can be referenced by your RBUpdater software program to verify that your product is actually already installed.

The registry location where the Product Code will be stored is:

HKEY LOCAL MACHINE\SOFTWARE\Microsoft\Windows\CurrentVersion\Uninstall

**Userdata Key -** specifies the Userdata Key that stores the default installation directory for the product application. This key can be referenced by you in the R:Updater software program to verify the installation directory of your program, if you allowed the end user to alter the installation path, and they did so

The registry location where the Userdata Key will be stored is:

HKEY\_LOCAL\_MACHINE\SOFTWARE\Microsoft\Windows\CurrentVersion\Installer\UserData\S-1-5-18\Components

Program Location Caption - specifies the caption listed above the listed program location field.

**Output File Name -** specifies the name for the compiled update executable

**Registry Key for Read Last Executed EXE Folder** - specifies the executable folder where the product was last executed

**Files Date/Time -** Specifies the date/time stamp for the files within the update. If no date/time is specified, the update will use the file's date/time stamp.

**Windows Files** - the Windows root directory (i.e. C:\Windows, C:\WINNT, etc.) where your updated files will be placed into. Use the "Add Win File(s)" and "Delete Win File" buttons to add or delete files to the update project.

**System Files** - the System root directory (i.e. C:\Windows\System32, C:\WINNT\System32, etc.) where your updated files will be placed into. Use the "Add System File(s)" and "Delete System File" buttons to add or delete files to the update project.

**Target Directory** - the target directory for your software program (i.e. C:\Program Files\Adobe). Use the buttons to add folders and files to the update project. Folders and files can be deleted using the delete button. Additional sub folders can be added within the Target Directory, but you can not add addition Target directories.

### **New Root Folder**

A new root folder can be added to the Target Directory by selecting Target Directory and pressing the "New Root Folder" button. You can then change the new folder name by selecting it and editing the "Folder Name:" field.

### **New Folder**

A new folder (sub-folder) can be added to the Target Directory by selecting Target Directory, or the selected folder, and pressing the "New Folder" button. You can then change the new folder name by selecting it and editing the "Folder Name:" field.

### Add File(s)

Files can also be added by using the "Add File(s)" button. After files have been added, they will appear in the "Target Directory" structure.

### Delete

To delete a file or folder, select the item and press the "Delete" button.

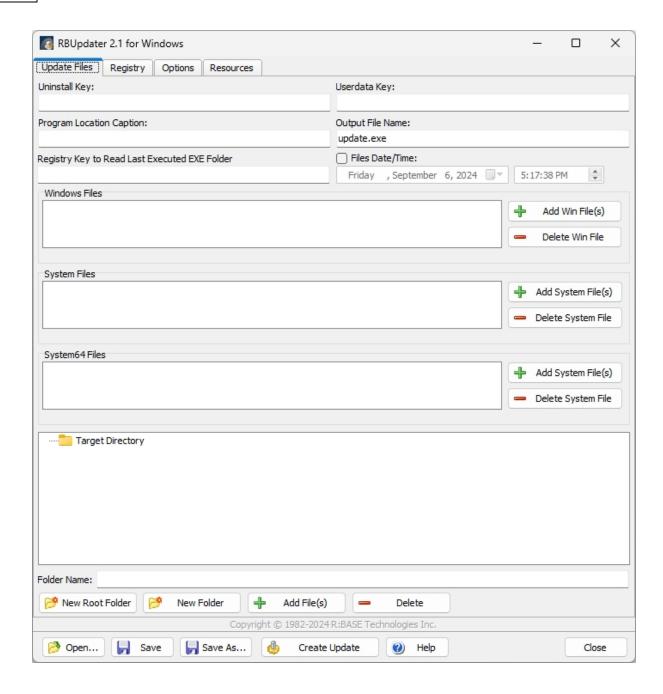

### 5 Registry

The "Registry" tab allows you to add registry keys and values to the updater package. You can add keys and values to any of the following hives:

- HKEY\_CLASSES\_ROOT
- HKEY\_CURRENT\_USERHKEY\_LOCAL\_MACHINE
- HKEY\_USERS

### **Adding New Keys**

Use the "Add Key" button to have the default key displayed. With the key selected, you can edit the key name using the "Registry Key Name" field.

### **Deleting a Key or Value**

Use the "Delete Key/Value" button to remove a selected key or value.

### **Adding New Values**

Use the "New Value" button, while the focus is on the desired Key displayed. With the focus on the registry value, the screen will refresh allowing you to define the Value Name, its type (DWord or String), and content.

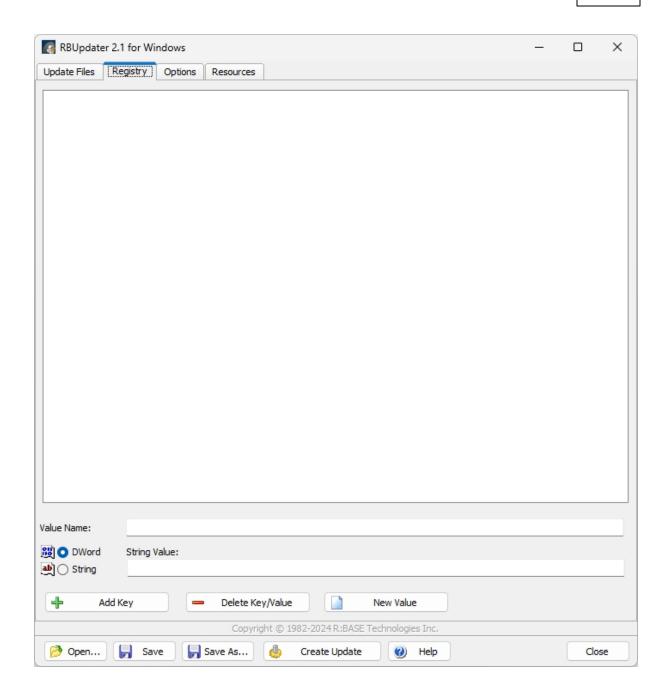

### 6 Options

The "Options" tab allows you to define specific display settings for your updater project.

Allow Browse - enables/disables the "Browse" button on the updater dialog

Allow Server Update - enables/disables different update options for the end user to choose from

- Typical follows the paths defined within **Update Files**
- Server drops all of the update files into a single folder specified by the end user

Add Vista CG Theme - displays the update dialog windows using the Vista CG theme

Show Vertical Line - displays a vertical line between the image on the left and the update options

**Use vX Icon** - displays the RBGX icon in the end result executable

Use vX.5 Icon - displays the RBGX5 icon in the end result executable

Use RB11 Icon - displays the RBG11 icon in the end result executable

**Colors** - specifies the background and font color for the main update panel

**Default Directory** - inserts a default directory location for the product update

Background Color - specifies the background color of the update dialog

Font Color - specifies the font color of the update dialog

**Use Password** - enables password security for the update package

**Welcome Message** - displays a welcome popup message before the update dialog appears, with support to change various font settings as well as the background color. Within the Rich Text Editor a "Create RTF Template" button is available to captured the message content. The content can be used with the WELCOME MESSAGE command parameter.

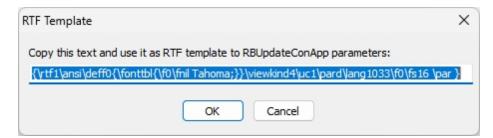

**End Message** - displays a popup message at the end of the update process, with support to change various font settings as well as the background color

**Banner** - displays the updater dialog banner, with support to change various font settings. The banner appears in the same space as the <u>Top Image</u>.

**What's New** - enables the ability for the user to launch a specified "What's New" document covering features supplied in the update.

**Update Window Caption** - specifies the update dialog window caption

**Supported OS** - specifies the list of supported operating systems for the update

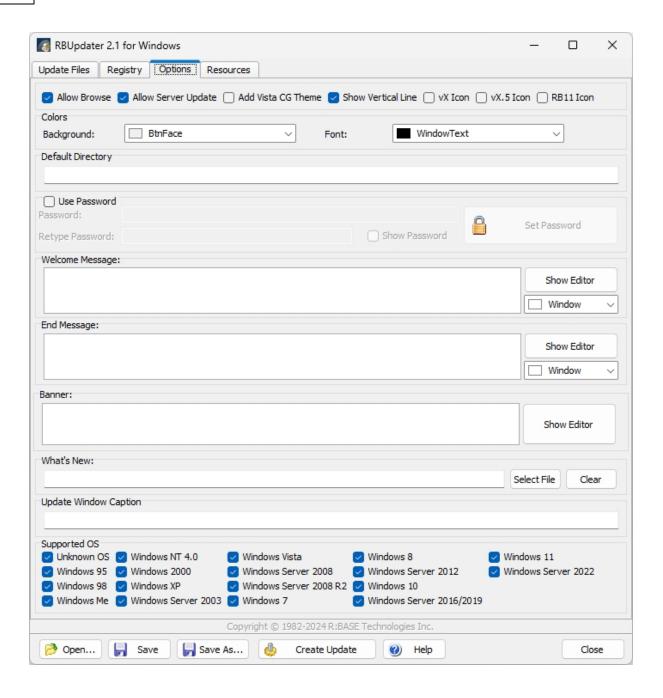

### 7 Resources

The "Resources" tab allows you to load a Rich Text license and an image that can be displayed during the update process.

### **Show End User License Agreement**

Enabling this check box will allow you to load an RTF file which contains your product license agreement. The license will be displayed before the actual update process. The rich text file must already exist before you load it into your project, and must have the .rtf file extension.

If you want to change the license information already listed, you must use the "Clear" button to clear the contents of the panel, and then select the "Load" button to load in a new license file.

### Top Image

The "Top Image" panel allows you to load an image that is displayed across the top of the updater screen. The image file must already exist before you load it into your project, and must have the .bmp file extension.

To load an image, use the "Select Image..." button to browse the contents of your computer. To clear an an image, select the "Clear" button.

### **Left Image**

The "Left Image" panel allows you to load an image that is displayed across the top of the updater screen. The image file must already exist before you load it into your project, and must have the .bmp file extension.

To load an image, use the "Select Image..." button to browse the contents of your computer. To clear an an image, select the "Clear" button.

### Notes:

- Two sample images are provided with RBUpdater. To use different images, make sure that the same transparency and dimensions are used.
- When using custom images, integrate the naming convention values "Left" or "Side" for images to be assigned to the left side of the dialog windows, and "Top" for images to be assigned to the top of the dialog window. This will allow you to assign the images to the appropriate dialog location much easier in the screen for update project settings.

### **Custom Colors**

The "Custom Colors" panel will allow you to load and store custom colors for the update package.

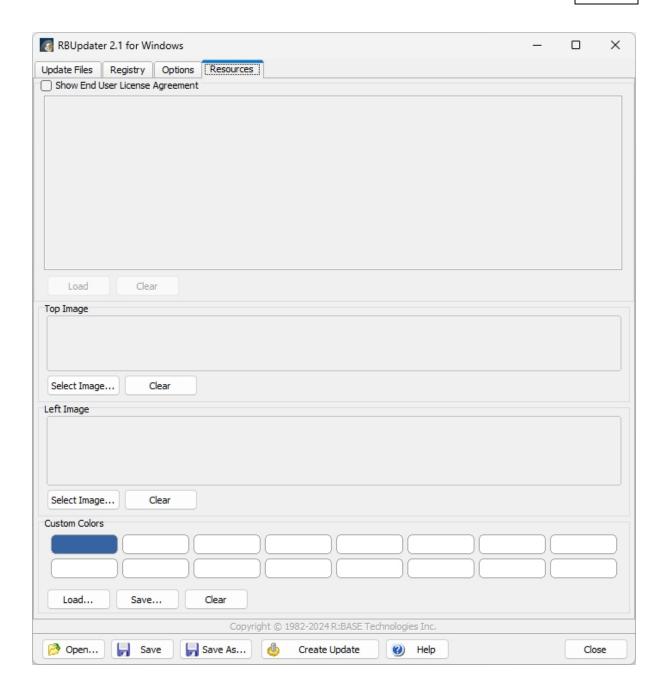

### 8 Compiling Updates

When compiling updates, each compilation can be saved as a project. This allows you to save the custom settings for future compilations, or to make slight changes, and create separate compilation projects. Multiple projects can be used for different products and different versions of your programs.

After your project files are assigned to your project and all other settings have been configured, compile your installer project by selecting the "Create Update" button.

You will be displayed with a progress display followed by a MD5 checksum for the update created. To locate your update executable, there will be a "Compile" folder containing your <u>Output File Name</u> and a text file containing the same MD5 checksum data. A "Temp" folder will also be created, which is used to stored temporary data during the compile process.

### 8.1 Saving Projects

After making changes to your existing projects or creating new projects, always save your work. RBUpdater project files are saved with the .rui file extension.

To save any changes you make to an existing project, select the "Save" button from the Tool Bar .

To save any changes you make to an existing project as another project name, select the "Save As..." button from the Tool Bar across the bottom.

### 8.2 Recompiling

The first step to recompiling your installer executable is to open your saved RBUpdater project file (.rui). You can load your RBUpdater project settings by selecting the "Open" button from the Tool Bar across the bottom.

Confirm the loaded settings. If needed, you may need to load a different project file. To compile the project file, select the "Create Update" button from the Tool Bar across the bottom.

After testing, the executable is ready for distribution.

### 8.3 Command Line Options

Command line options are available to run the "RBUpdateConApp" executable to automatically compile installer projects from a command line prompt.

### Syntax:

RBUpdateConApp.exe "-parameter value"

### Parameters:

| Parameter                | Description                                                                                                    |
|--------------------------|----------------------------------------------------------------------------------------------------|
| SCRIPT_NAME              | specifies the RBUpdater (.rui) project file                                                                                                    |
| OUTPUT_FILE_NAME         | specifies the output file name                                                                                                    |
| PROGRAM_LOCATION_CAPTION | specifies the default program location                                                                                                    |
| PASSWORD                 | specifies the password for the update file                                                                                                    |
| LICENSE_FILE_NAME        | specifies the license.rtf file                                                                                                    |
| WHATS_NEW                | specifies the "What's new" file name                                                                                                    |
| BANNER                   | specifies the banner                                                                                                    |
| WELCOME_MESSAGE          | specifies the welcome message. To add hard returns within the welcome message, parameters with +_ will be replaced with CR/LF before any action is performed. Rich text content may also be used. |

| UPDATE_WINDOW_CAPTION | specifies the "Update Window Caption"                 |
|-----------------------|-------------------------------------------------------|
| ALLOW_BROWSE          | specifies if browse is allowed                        |
| ALLOW_SERVER_UPDATE   | specifies if server updates are allowed               |
| ADD_VISTA_CG_THEME    | specifies is the Vista CG theme is used               |
| MD5                   | specifies if the MD5 output is generated (ON/OFF)     |
| DATETIME_STAMP        | specifies the date and time stamp for installed files |

### Sample:

```
C:\RBTI\RBUpdater\RBUpdateConApp.exe "-SCRIPT_NAME C:
\RBTI\RBUpdater\Scripts\MyApp8_1_Update_3.rui" "-OUTPUT_FOLDER C:
\RBTI\RBUpdater\Compile\" "-WHATS_NEW C:
\RBTI\RBInstaller\ProjectsAndFiles\MyApp8_1\WhatsNew.pdf" "-
ADD_VISTA_CG_THEME ON" "-OUTPUT_FILE_NAME
MyApp_Update_3_2024_J6D3P3Z8.exe" "-LICENSE_FILE_NAME C:
\RBTI\RBInstaller\ProjectsAndFiles\MyApp8_1\LICENSE.RTF" "-MD5_OUTPUT
ON" "-VERSION 8.1.3.10109" "-DATETIME_STAMP 01/09/2024 08:10 AM" "-
WELCOME_MESSAGE January 09, 2024 +_ +_ MyApp - Update 3"
```

### 9 Silent Update

The end result update packages allow to be executed as silent updates. From a command prompt/batch file, the silent update method is configurable by specifying a configuration file.

```
UPDATE_FILENAME.EXE -CFG=C:\PathToCFG\UpdateCFGFile.CFG
```

When the -CFG parameter is set, the update file will run in silent mode. The update configuration file contains the answers to the GUI items and prompts.

### Usage:

- Remove the semicolon ';' to use an option.
- Set a value to Y or N if an option is to be used.
- The Y character is the default value.

A sample configuration file is list below, and is also included with the RUpdater installation

```
*********
* R:BASE Technologies, Inc.
* RBUpdater Software Utility
* Silent Update Configuration File
**********
**********
* Usage:
* Remove the semicolon ';' to use an option.
* Set a value to Y or N if an option is to be used.
* The Y character is the default value.
**********
* The UpdateFolder value will override these settings.
;ReadInstallationInformation=Y/N
;ReadLastExecutedEXEFolder=Y/N
* When below values are used, the values above are overridden.
;UpdateFolder=UpdatePath
**********
* Specifies the update type
;ServerInstall=Y/N
**********
* Specifies file conflict confirmations
;UpdateNewerFiles=Y/N
;SkipUsedFile=Y/N
;ProceedOnCantInstallFile=Y/N
* Specifies a password for the update
;Password=*****
**********
* Specifies a log file for update process
;LogFile=FileName
```

### 10 Technical Support

Please read over the help documentation at least once before seeking support. We have worked very hard to make the help documentation clear and useful, but concise. It is suggested that you reread these instructions once you have become accustomed to using the software, as new uses will become apparent.

If you have further questions, and cannot find the answers in the documentation, you can obtain information from the below sources:

- Email our Technical Support Staff at: <a href="mailto:support@rbase.com">support@rbase.com</a>
- Access the R:BASE Technologies Support home page online at https://www.rbase.com/support

You may be required to purchase a technical support plan. Several support plans are available to suit the needs of all users. <u>Available Technical Support Plans</u>

Please be prepared to provide the following:

- The product registration number, which is located on the invoice/order slip for the purchased product
- The type of operating system and hardware in use
- Details regarding your operating environment; such as available memory, disk space, your version
  of R:BASE, local area network, special drivers, related database structures, application files, and
  other files that are used or accessed by your application

All provide information will be used to better assist you.

R:BASE Technologies has a number of different services available for R:BASE products. As a registered user, you will receive information about new features for R:BASE and other R:BASE Technologies products. Please remember to register your software. <a href="https://www.rbase.com/register/">https://www.rbase.com/register/</a>

### 11 Feedback

### **Suggestions and Enhancement Requests:**

From time to time, everyone comes up with an idea for something they'd like a software product to do differently.

If you come across an idea that you think might make a nice enhancement, your input is always welcome.

Please submit your suggestion and/or enhancement request to the R:BASE Developers' Corner Crew (R:DCC) and describe what you think might make an ideal enhancement. In R:BASE, the R:DCC Client is fully integrated to communicate with the R:BASE development team. From the main menu bar, choose "Help" > "R:DCC Client". If you do not have a login profile, select "New User" to create one.

If you have a sample you wish to provide, have the files prepared within a zip archive prior to initiating the request. You will be prompted to upload any attachments during the submission process.

Unless additional information is needed, you will not receive a direct response. You can periodically check the status of your submitted enhancement request.

If you are experiencing any difficulties with the R:DCC Client, please send an e-mail to rdcc@rbase.com.

### **Reporting Bugs:**

If you experience something you think might be a bug, please report it to the R:BASE Developers' Corner Crew. In R:BASE, the R:DCC Client is fully integrated to communicate with the R:BASE development team. From the main menu bar, choose "Help" > "R:DCC Client". If you do not have a login profile, select "New User" to create one.

You will need to describe:

- What you did, what happened, and what you expected to happen
- The product version and build
- Any error message displayed
- The operating system in use
- Anything else you think might be relevant

If you have a sample you wish to provide, have the files prepared within a zip archive prior to initiating the bug report. You will be prompted to upload any attachments during the submission process.

Unless additional information is needed, you will not receive a direct response. You can periodically check the status of your submitted bug.

If you are experiencing any difficulties with the R:DCC Client, please send an e-mail to <a href="rdcc@rbase.com">rdcc@rbase.com</a>.

## Index

.bmp 21 .rtf 21 .rui 24

- A -

Add File 12

- B -

Banner 18 Browse 18

- C -

Caption 18 CFG 27 Command Line 24 Compile **Compiling Projects** 24 configuration file 27 content 15 copyright **Custom Colors** 21

- D -

default directory 18
Delete 12
DWord 15

- E -

End Message 18

- F -

feedback 31 Font Color 18 - G -

Getting Started 10

- H -

HKEY\_CLASSES\_ROOT 15 HKEY\_CURRENT\_USER 15 HKEY\_LOCAL\_MACHINE 15 HKEY\_USERS 15

- | -

image 21 install 8 intro 2

- K -

key 15

- L -

License 3, 21 License Agreement 21

- N -

New Folder 12 New Root Folder 12

**- 0** -

Options 18 Output File 12

- P -

parameter 24
Password 18
Product Code 12
Project 24
projects 24

## - R -

RBInstallerConApp 24 recompiling 24 Registry 12, 15 Resources 21 Rich Text License 21 RTF 21

## **-** S -

Saving Projects 24
security 18
Server 18
silent mode 27
silent update 27
String 15
support 5
System File 12
system requirements 8

## - T -

Target Directory 12
Top Image 21
Typical 18

## - U -

Uninstall Key 12 Userdata Key 12

## - V -

value 15

## - W -

Welcome Message 18 What's New 18 Windows File 12

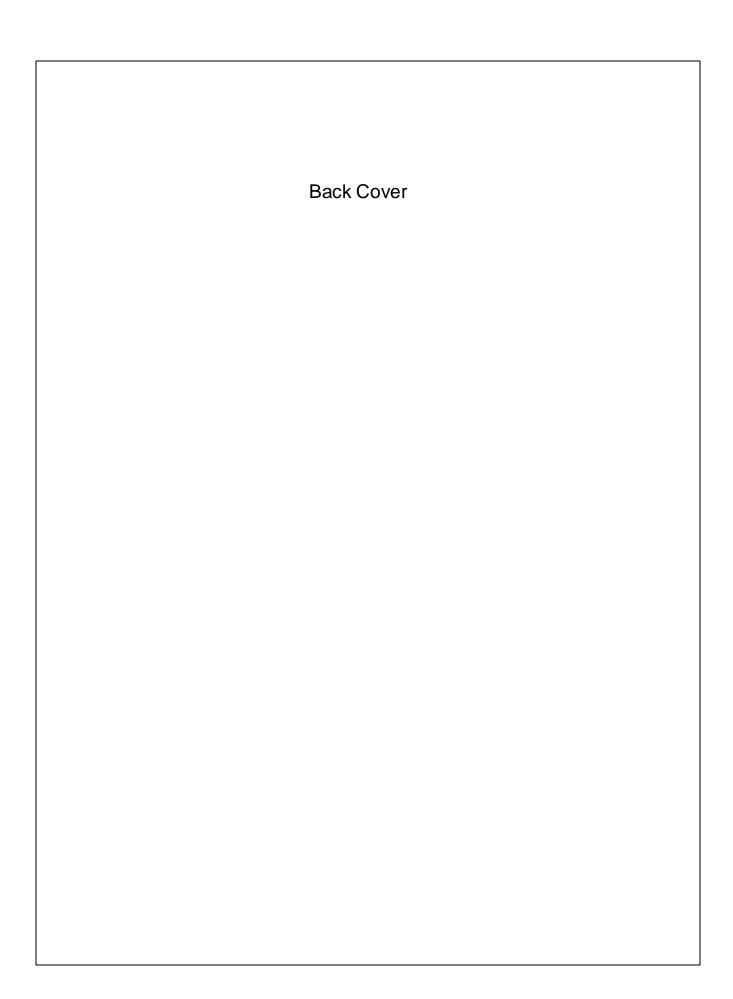